# *Vision Voice Vantage, Inc.*

## THINKING OUTSIDE THE BOX IN CUSTOMER SERVICE

**Inside this issue:**

**Volume 11 Issue 131 Spring Newsletter 4/1/2016**

## **Connecting the IVR application to your data**

 The very definition of an **I**nteractive **V**oice **R**esponse application is that it is linked to live

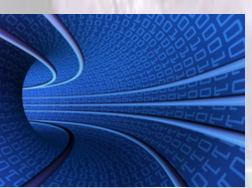

data making it truly interactive. This link can be accomplished by one of two methods. The decision of which method to use will depend on where you have the data. If you are using legacy

green screens you could use a HALPI screen scraping and if not or if you are using other platforms, you may consider an ODBC link. This white paper will explain how that link is established for our IBM mid-range system users as well as other systems.

Method 1. Green Screen HALPI Screen Scraping Where to begin with customization

 If you currently have programs that provide legacy green screens to provide access to data records, it is easy to establish a link to your IVR application. In this approach you just establish an

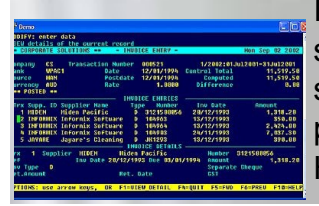

IBM Client Access display session for every line (IP resource) and the customization program will navigate the HALPI screen scraping

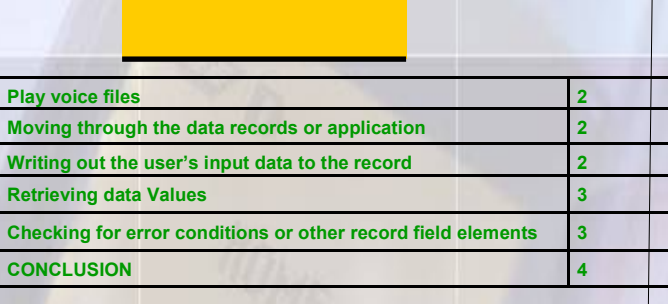

feature of the ODTVision VRU though those screens.

#### Method 2. ODBC Link

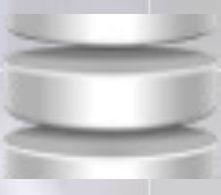

 The alternative method of connectivity is to establish an ODBC link between the raw data files on the IBM mid-range system

or any data platform by establishing a link to the "odt vision data.mdb" database. This can also be done through IBM Client Access.

 Once you have determined how your link to the data is to be accomplished, you can begin the design and creation of your customization script. This isn't actually as complex as writing a program and doesn't require previous programing experience. It is more like writing a macro that does five general functions.

### *www.ODTVision.com*

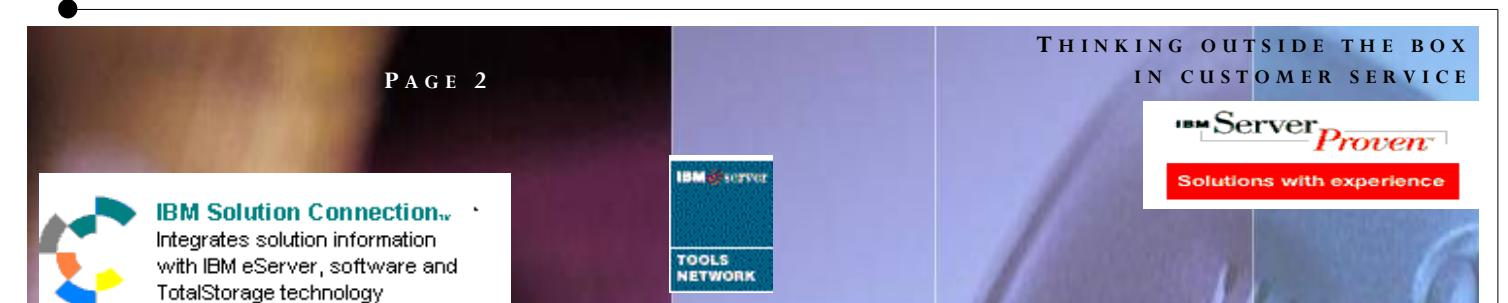

*The script will do the following five functions:* 

1. Play voice files

2. Move logically through the application data records or application screens

3. Take data keyed in by user and send it to screen fields or database records

4. Retrieve data from screen fields or record fields to speak or use in a condition statement

#### 5. Check for errors

#### PLAY VOICE FILES

 Playing a voice file is the same whether you are using the "Screen Scraping" or "ODBC" link to connect to live data.

#### CustInput = PlayGet "Cust.wav",4,"#",6 ; "Enter your customer #"

 In this example, we are determining the value of a variable that has been input by the caller (CustInput) by playing an audio wave file (Cust.wav) where we know the variable is "4" characters long, the caller will have 6 seconds to enter it. The system also moves on if the user has entered the termination key of "#".

### MOVING THROUGH THE DATA RECORDS OR APPLICATION SCREENS

 If your connectivity method is an ODBC link, you need to move to the proper data record to obtain information from that record field or to write to a data record field. In this syntax example the user has entered a "Customer Number"

and we go to see if we can find that record. This step is done by finding the record as follows:

;------------------------------------------ ; find customer number in database table ;------------------------------------------ SeekDB CustomerFile, =, CustInput If MatchDB then ErrorCt = 0 gosub ClearScreen msgbox "--------------" msgbox "All passwords are 1234" gosub ScrollScreen Else CustError: Play "CustEr.wav"

"Customer # in error" ErrorCt = ErrorCt + 1 GoTo GetCust Endif

 If your connectivity method is HALPI screen scraping to Green Screens, your customization script will send key strokes by using the syntax verb "SessionSendKeys". In this example, the customization script is sending a "CMD8" to move to the next screen to get to the proper data record. Any time you move between screens in this HALPI screen scraping approach, the script needs to have the next line be a "SessionWait" which stops the script from moving to the next line of code until the IBM host screen has changed which the system sees as the "Input Inhibited" is no longer on.

```
If OptionInput = "1" then ; 
       SessionSendKeys "@8" ; do cmd 8
       SessionWait
ElseIf OptionInput = "2" then ;
        …… . .
       Endif
```
Opendb bobevans, "bobevans"

WRITING THE USER'S INPUT DATA TO THE RECORD

If your connectivity is through ODBC, once the script has located the proper data record, it can simply write the variable value to the record field and then update the record.

### *www.ODTVision.com*

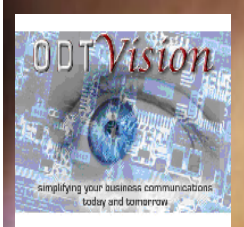

**P A G E 3**

Vision Voice Vantage, Inc. 1938 Zollinger Road Columbus, Ohio 43221

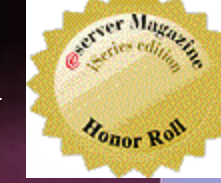

Phone: 614-586-9320 Email sales@ODTVision.com

insertdb BobEvans BobEvans.DateTime = DTVAR<br>BobEvans.trackingno = trackingno<br>BobEvans.storeNo = StoreInput<br>BobEvans.age = AgeInput<br>BobEvans.ref = ref<br>BobEvans.ref = ref<br>BobEvans.roOD = Food<br>BobEvans.roOD = Food BobEvans.portion = portion BobEvans.service = service BobEvans.clean = clean BobEvans.menu = menu BobEvans.problem = problem BobEvans.comments = comments updatedb bobevans closedb bobeva

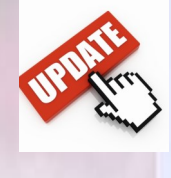

 If your connectivity is through the Green Screen using the HALPI Screen Scraping, the script just uses the "SessionSendKeys" syntax verb to send variable values to the host screen field.

SessionSetCusor 5,8 ; row 5, column 8 SessionSendKeys CustInput ; sends value of variable CustInput to field SessionSendKeys "@E" ; enter key SessionWait

### RETRIEVING DATA VALUES

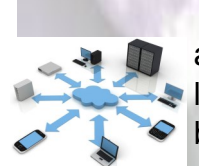

 If your connectivity is through ODBC and the script has the current record **I** located, it retrieves the data field value by just looking at that record field.

#### Itemfile.Itemcount ; inventory record on number on hand

For this example, we want to know the count of items on hand for an item we looked up.

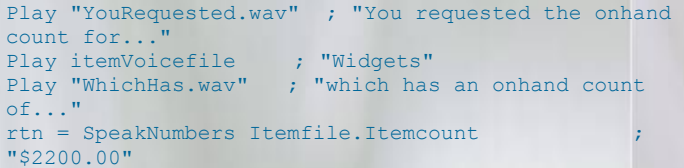

If your connectivity is though HLAPI screen scraping, the script uses this simple syntax to determine the value of the variable.

```
w = sessiongetscreen 6, 17, 4; row 6, Column 17, field
length of 6
if w = "User" then 
       gosub signon
endif
```
#### CHECKING FOR ERROR CONDITIONS OR OTHER RECORD FIELD ELEMENTS

*Contact us to get your own demonstration of the ODTVision Voice Response Unit. This demo application is a simplistic order entry and shipment status system which is running off a Microsoft Access database. The demo is in the test mode and you will be using the "Test Phone" feature of the ODT VISION VRU to simulate a phone call to the data. Manuals and case studies are also available* 

**T H I N K I N G O U T S I D E T H E B O X**

**I N C U S T O M E R S E R V I C E**

The final general function of the script is to check for error conditions or events.

In ODBC, you may look to see if you could find a record.

If PasswordInput <> CustomerFile.Password then Play "PasswdEr.wav"; "Password in error"  $ErrorCt = ErrorCt + 1$ GoTo GetPassword ; Try again. Endif

#### In this example, the script compares the retrieved value of the password for a profile and sees if it matches what the user entered. Most times we would suggest to add one to the variable to track the number of tries and loop back to the tag, "GetPassword" for one more try.

If you are using screen scraping, one way to check for an error condition like a customer number not being found is to look at the screen title.

In this example, the host screen is not showing "SL242" at row 1, column 2 for a field length of 5,….they script will loop back to the tag "CustomerNo" to request the user to enter the customer number again.

```
sc = SessionGetScreen 1,2,5
If SC \Leftrightarrow "SL242" then
        ErrorCt = ErrorCt + 1
        GoTo CustomerNo
Endif
```
 Sometimes it isn't the record that gives us the condition for our script logic but math. In this example, the script looks at the length of the CustInput Variable. No input ends the call while if it isn't the expected length of 4,

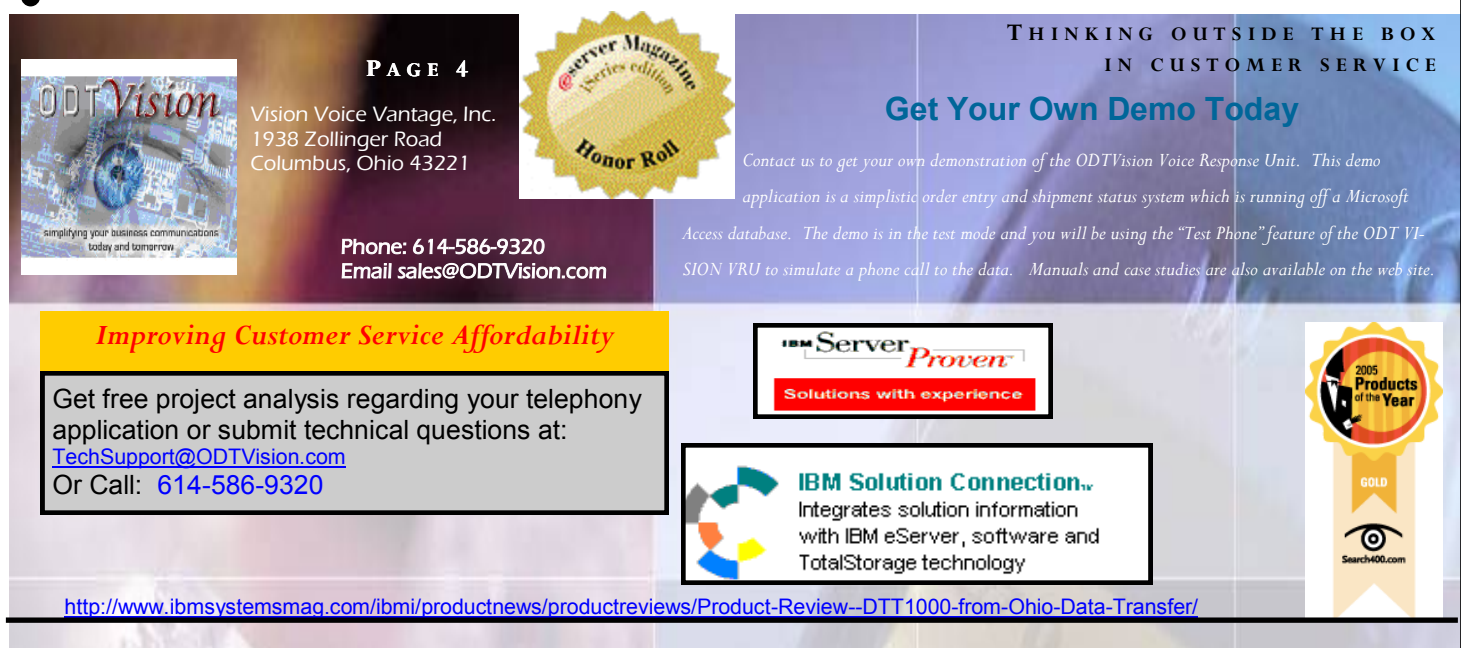

the script will go to an "CustError" tag to provide the proper logic.

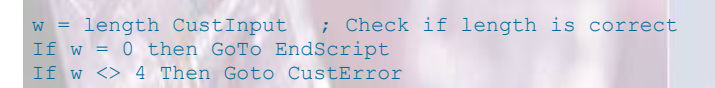

 The value of variable can provide the script with the logic of what path to take. Say the application is doing a shipment status and if the field value is empty, it will tell the script what logic the application takes.

```
If OrderStatusFile.qtyShip = 0 then
     Rtn = Play "NotShip.wav" ; "item not shipped"
Else ; there is a value in this variable means it
shipped.
       orderVoicefile = OrderStatusFile.Itemno & 
".wav"
       Speaknumbers OrderStatusFile.QtyShip ; "22"
       Play "UnitsOf2.wav" ; "units of..."
       Play orderVoicefile ; "widgets"
       Play "WasShip.wav" ; "were shipped on..."
       Speakdate OrderStatusFile.dateship, "mm dd 
yyyy" ; "Dec 2, 2000"
      If OrderStatusFile.QtyShip <> Order-
StatusFile.Qtyorder then
              Play "OfTheQty.wav" ; "of the orgin-
ial order amount of..."
               Speaknumbers OrderStatusFile.Qtyorder 
       ; "50"
       Endif 
Endif
```
#### **CONCLUSION**

 It isn't hard to do the customization script once you have determined which method of connectivity you will

use to access your data. What is most important is to establish from the beginning what this self-service IVR application is to do. Then you can build the script to match that logic flow and provide that application.

*www.ODTVision.com*